<span id="page-0-1"></span>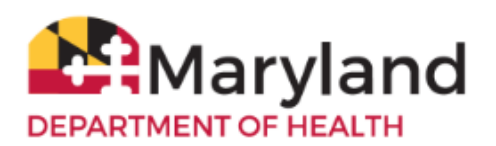

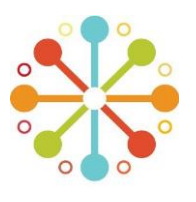

# **Welcome to Maryland MyIR Mobile!**

MyIR™ stands for My Immunization Record, a public portal that can securely pull vaccination records from ImmuNet, Maryland's Immunization Information System (IIS). All users must be 18 years or older. Once registered with MyIR Mobile, you will be able to obtain official vaccination records for daycare, camps, schools, employment or travel, if you or your children were vaccinated in the State of Maryland.

By referring to this **Maryland MyIR Mobile User Guide** you will be able to:

- **[-](#page-0-0) [Register in MyIR Mobile](#page-0-0) - [View/Print COVID-19 Proof of Vaccination with QR Code](#page-2-0)**
- **- [Find Your Vaccination Records](#page-0-1) - [Add Dependent\(s\)/Children](#page-2-1)**
- **- [View/Print Your Immunization Records](#page-1-0) - [Request Assistance When a Match Is Not Found](#page-3-0)**
- **- [Download Certification of COVID-19 Vaccination](#page-2-2) - [Multi-State Functionality \(Add Connection to Other States\)](#page-4-0)**

### <span id="page-0-0"></span>**[1. Register in MyIR Mobile](#page-0-0)**

The Maryland MyIR portal is at **www.MyIRMobile.com**

- Select the **Register** button and choose **'Maryland'**.
- Enter your **First Name, Last Name, Email Address, and Password** , read and agree to their Terms of Service, then select the **'Sign Up'** button.
- Check that your name and email address are correct and enter the **mobile phone number** where you can receive the verification code. Ensure the mobile phone number is correct before selecting '**Send The Code'.**
- Enter the 6-digit verification code and **select 'Continue'**. Enter the 6-digit authentication code and **select 'Continue'**. Select your answer to 'How did you find out about MyIR Mobile' from the drop-down menu then click **'Continue'**.

Register Enter your first name Enter your middle name Enter your last name  $\checkmark$ Enter your email address Enter a password  $\overline{\omega}$  Decke  $\overline{\omega}^{\text{min}}$ 

As of March 2024, MyIR Mobile implemented a **Multi-Factor Authentication (MFA)**

which adds an extra layer of protection at every account login. MFA requires you to provide an authentication code that is sent to your phone. Existing users can update their phone number for MFA once and can reach out to MyIR Mobile technical support team by using the Athena Bot function (at the bottom right corner) then select 'Get Help Now' or submit [a](https://myirmobile.zendesk.com/hc/en-us/requests/new) [MyIR Mobile Support Request](https://myirmobile.zendesk.com/hc/en-us/requests/new) for further assistance.

Spanish language is available under the drop down menu found at the top right corner of the screen.

Note: Make sure to **verify your email address** to be able to use MyIR's password reset functionality.

- **[2. Find Your Vaccination Records](#page-0-1)**
- **A.** Select **'Find My Records'**

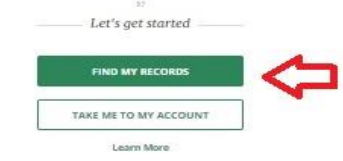

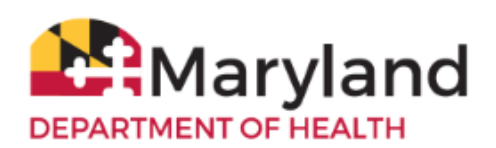

# **Maryland MyIR Mobile User Guide**

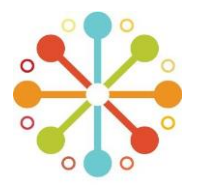

**B.** Enter the required demographic information **(date of birth and gender).** Ensure that the listed phone number is correct. Select 'Add a Phone Number' to add additional phone numbers. Please remember that when filling out these fields, the system will attempt to match your personal information with what is

on record in ImmuNet. Identify whether the number is a mobile number or landline. Review your demographic information, click 'Continue' then select the phone number you wish to use then click **'Connect'**.

<span id="page-1-0"></span>**C.** When a match is found or your record is located in ImmuNet, you will see a message **'We've linked your records'**. Select **'Take Me to My Account'** to view your immunization history.

# **[3. View/Print Immunization Records](#page-1-0)**

- **A.** To view/print your immunization history, select **'Go To Documents'** or **'Documents'** to view and print the following (if available):
	- **- Immunization History and Needs**
	- **- Maryland Certificate of Immunization (Form 896)**
	- **- Certification of COVID-19 Vaccination**

**Note:** If you are logging back into MyIR Mobile, please click **'Check For Updates'** to view your updated immunization history then go to 'Documents' to view/download your Certification of COVID-19 Vaccination or Maryland Certificate of Immunization.

**B.** All documents are in pdf format and can be downloaded, printed and saved on your computer, tablet or phone.

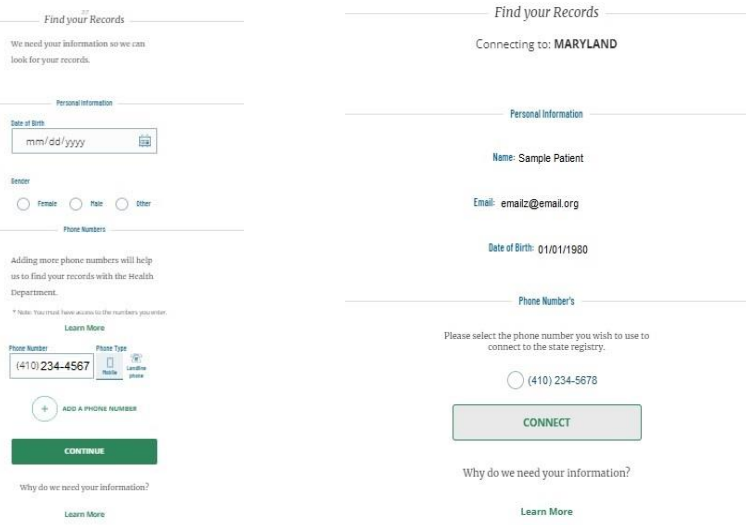

#### Good news Sample Patient

We've linked your records!

Now you can:

- Review your immunization history and what else you might need
- Add your kids and check out their immunization history.
- Download your family's official immunization records.

TAKE ME TO MY ACCOUNT

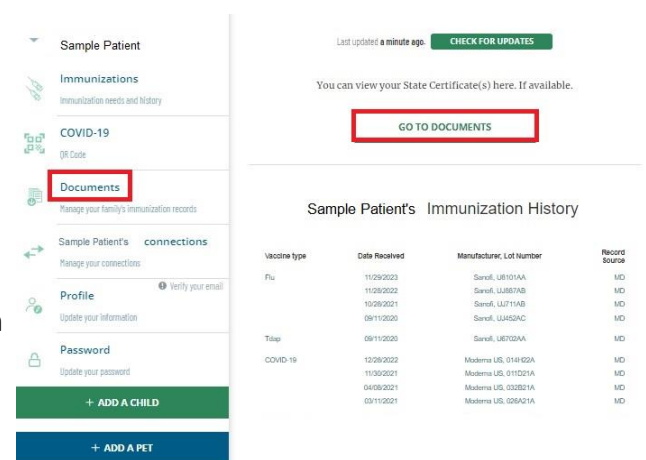

<span id="page-2-2"></span>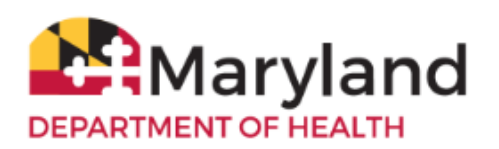

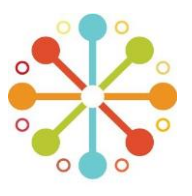

#### **[4. Download Certification of COVID-19 Vaccination](#page-2-2)**

**-** Select **'Certification of COVID-19 Vaccination'** to download it as a pdf file. You can also save this file on your computer, tablet or phone.

# <span id="page-2-0"></span>**[5. View/Print COVID-19 Proof of Vaccination with QR Code](#page-2-0)**

- Select **'COVID-19'** on the left menu under 'Immunizations' to view the SMART Health Card QR Code for your COVID-19 vaccinations. If you wish to print or share your QR code, select '**Print QR codes'** or **'Share QR code'**. You can also take a photo of the QR code and save it on your mobile device.

If you recently received a second or booster COVID-19 dose, select **'Check For Updates'** to generate a new QR code.

**Note:** You can save your QR code in your smartphone. You can also scan/verify it with the Smart Health Card Verifier App (info [here\)](https://thecommonsproject.org/smart-health-card-verifier). Refer to MyIR Mobile Help Page [\(here\)](https://myirmobile.com/help-2/#1651775527817-b8c487cf-d1ff) for more information about QR Codes.

#### <span id="page-2-1"></span>**[6. Add Dependent\(s\)/Children](#page-2-1)**

- To request records for your child who is under the age of 18, select the green button **'Add A Child'.**
- Type in the demographic information for the child that you are requesting records for.
- If you need to add more dependents, select the **'Add a Child'** button and repeat the process for each additional dependent.

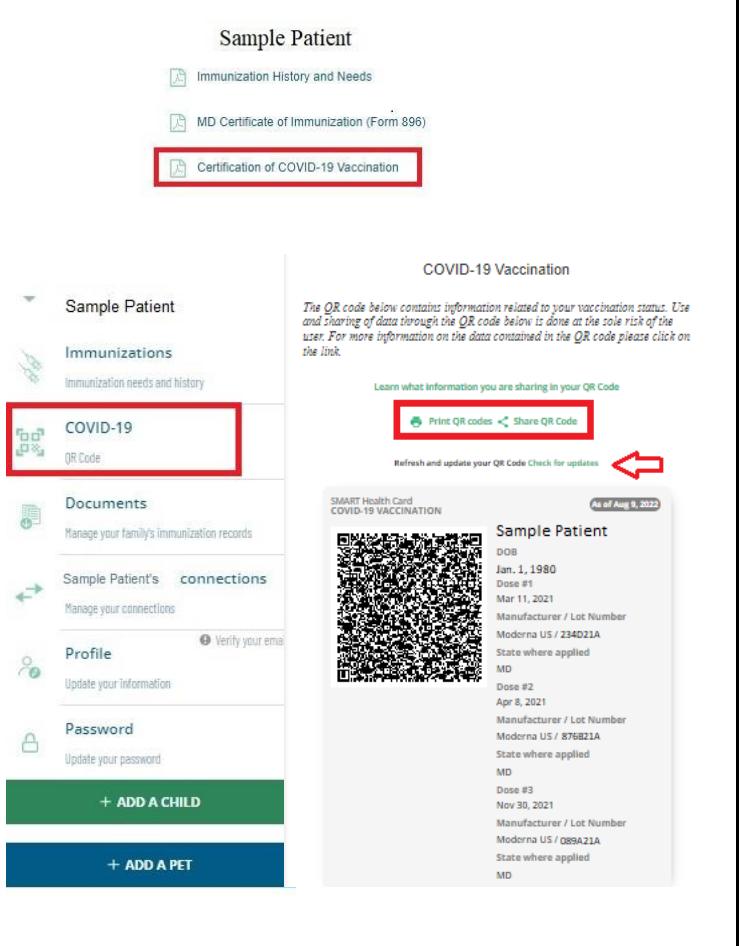

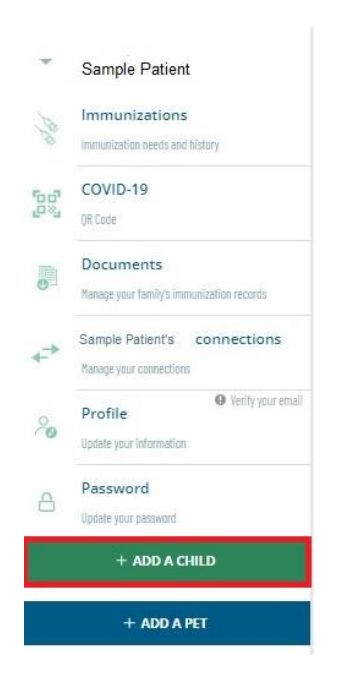

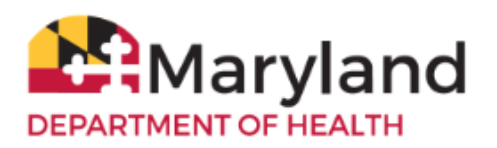

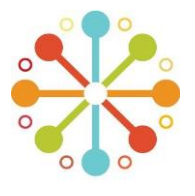

#### <span id="page-3-0"></span>**[7. Request Assistance When a Match Is Not Found](#page-3-0)**

If you do not get a record match, try any of the following:

**A.** Enter a different phone number. If you are not able to find a match after three attempts, select **'Help Me Match'** to submit a MyIR Mobile support request or select **'Take Me To My Account'** then click **'Try Again'**.

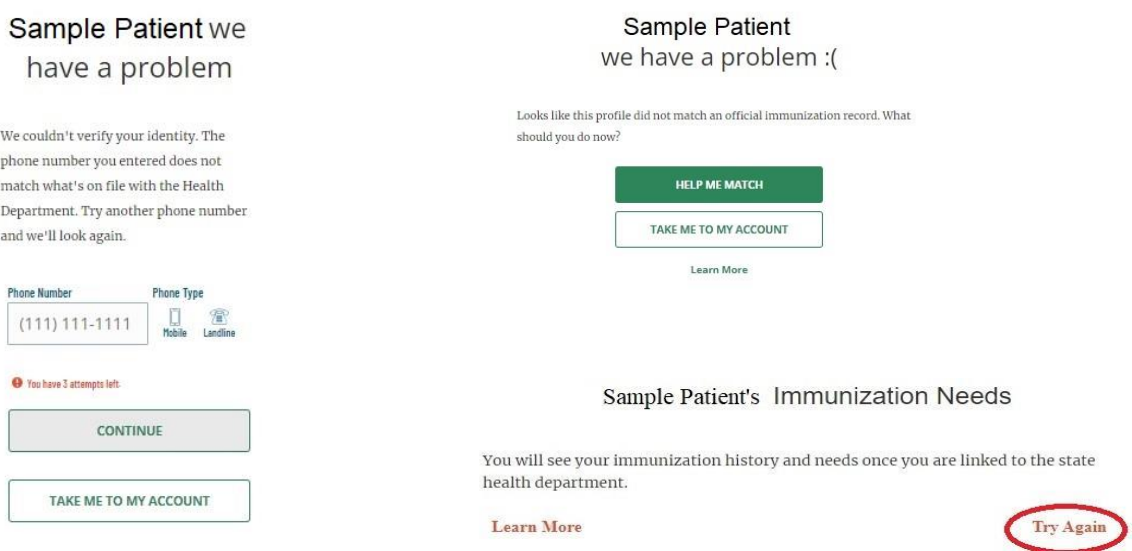

- **B.** Complete and submit a **'Maryland Records Request Form'** to update your information in ImmuNet (Maryland's Immunization Information System)
	- Click on **'Contact Us'** (found on the upper right corner of the screen) then **'MyIR Mobile Support'** (found on the lower left corner of the screen)
	- Select **'State Specific Guidance'**

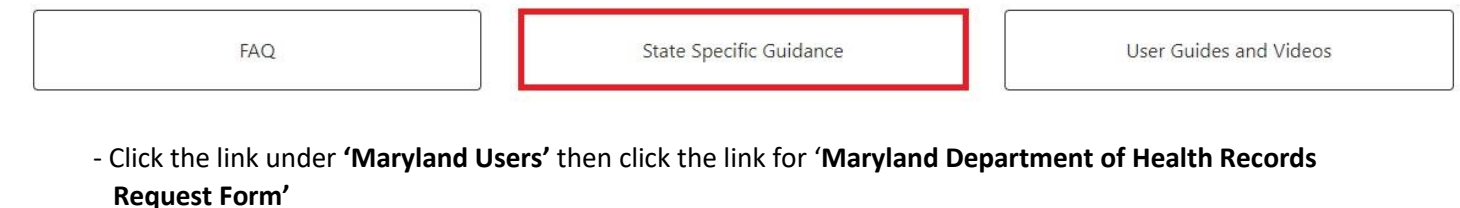

For Maryland clients seeking matching assistance, please complete and submit the Maryland Department of Health (MDH) Records Request Form (RRF) below. MDH will notify you by email once your submitted form has been processed.

Maryland Department of Health Records Request Form

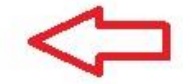

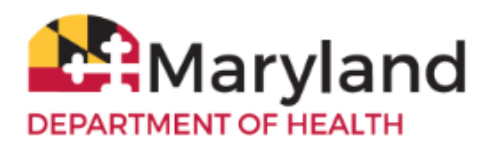

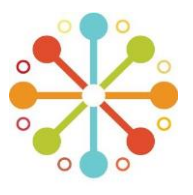

**C.** Click the Athena Bot and select '**Maryland'** then **'Matching Assistance'** then select the link for

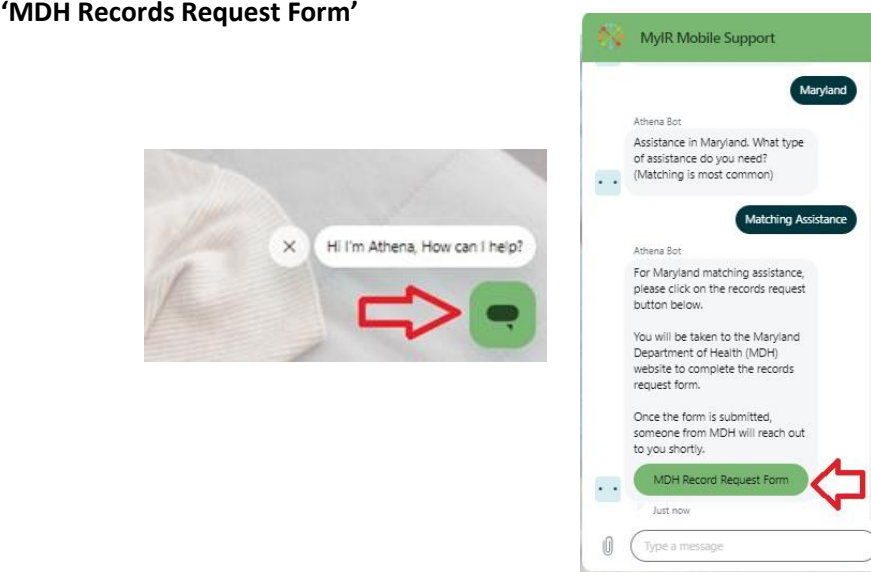

### <span id="page-4-0"></span>**[8. Multi-State Functionality \(Add Connection to Other States\)](#page-4-0)**

- In addition to your connection to Maryland, MyIR Mobile allows you to connect to the following states: Arizona, Louisiana, Mississippi, North Dakota and Washington. If you or your children have vaccination records from any of the above-mentioned states, you can add a connection by following the steps below:
- Select **'Manage Your Connections'** found on the left menu;
- Choose the state you want to connect to under the drop down menu;
- Select **'Add Connection'** and follow the same process under 'Finding Your Vaccination Records';
- If you do not get a match from your added state, select the green chat circle and follow the prompts to request matching assistance.

NOTE: Your **'Primary Connection'** refers to the state where your updated immunization history will be pulled from each time you select 'Check for Updates' under 'Immunizations'.

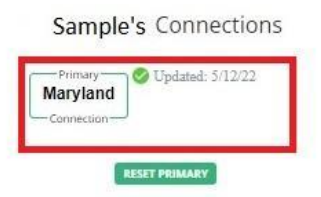

Refer t[o](https://myirmobile.zendesk.com/hc/en-us/articles/16742660127643-MyIR-Quick-Reference-Guide) **[MyIR Mobile Reference Guide](https://myirmobile.zendesk.com/hc/en-us/articles/16742660127643-MyIR-Quick-Reference-Guide)** for more information or submit a **[MyIR Mobile Support Request](https://myirmobile.zendesk.com/hc/en-us/requests/new)** for additional assistance.

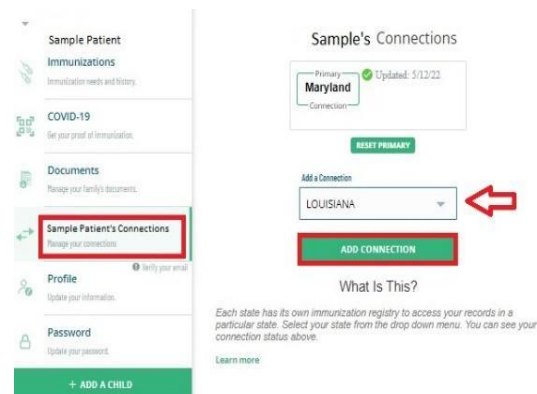